# **Инструкция по работе в личном кабинете слушателя Института НМФО adcom.volgmed.ru**

Версия 1.03

Волгоград 2020

Для перехода на сайт Личного кабинета слушателя Института НМФО наберите в адресной строке браузера [http://adcom.volgmed.ru](http://adcom.volgmed.ru/)/ или на официальной странице ВолгГМУ выберите раздел «Выпускнику», далее нажмите «Врачу». На открывшейся странице нажмите на кнопку «Обучение по программам ДПО».

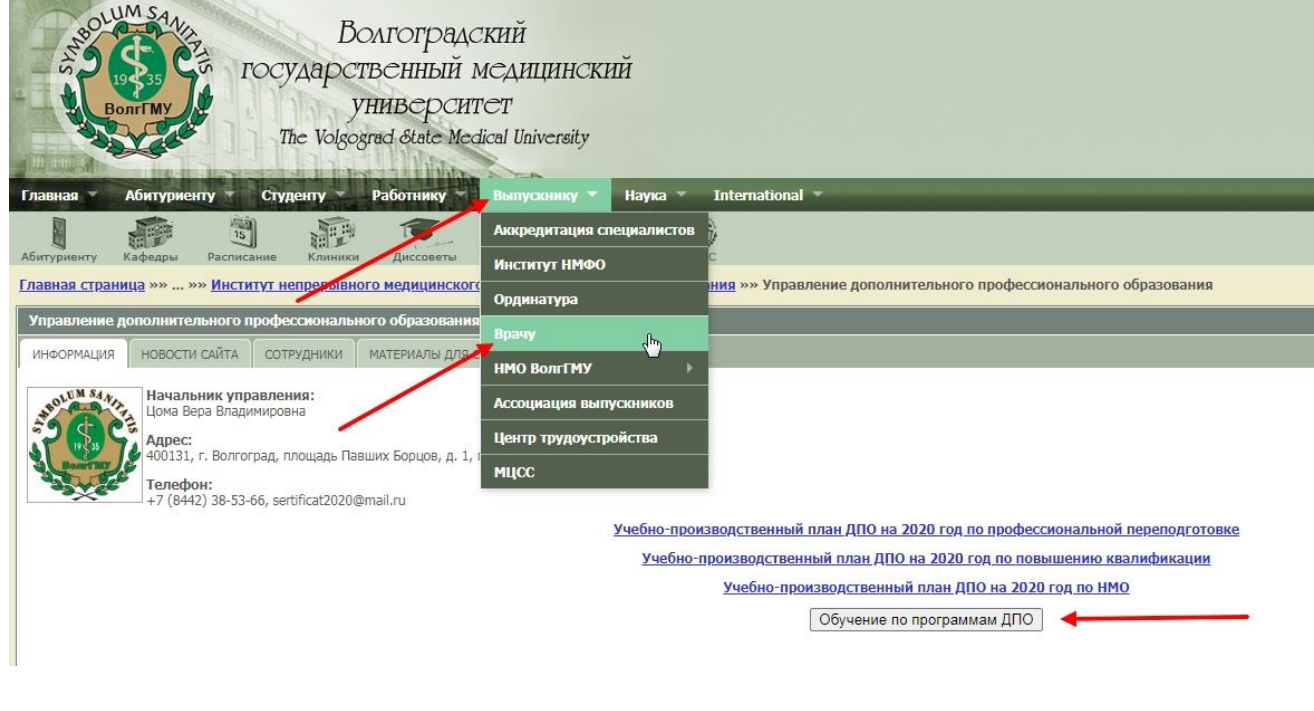

## **Регистрация на сайте**

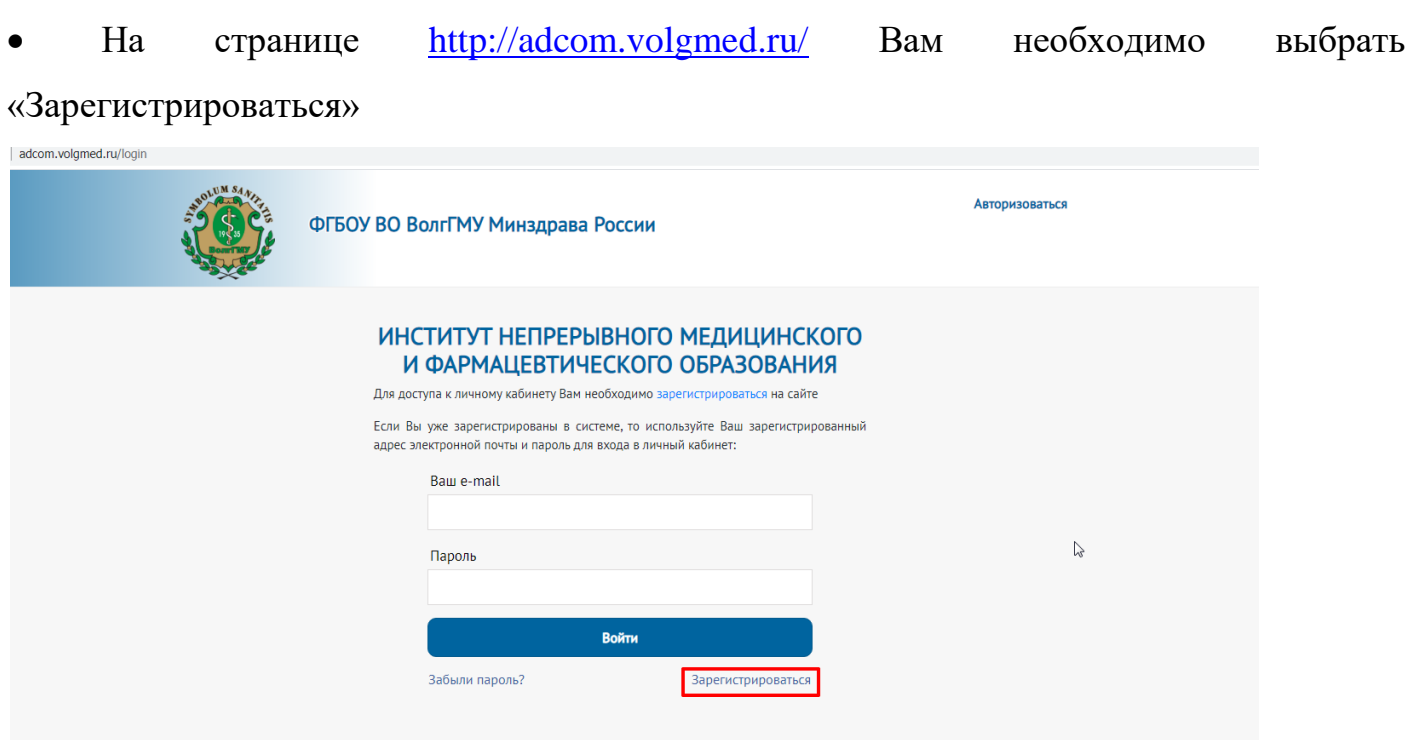

 Далее Вам необходимо заполнить все поля и нажать кнопку «Зарегистрироваться». Запомните пароль и e-mail, указанный при регистрации.

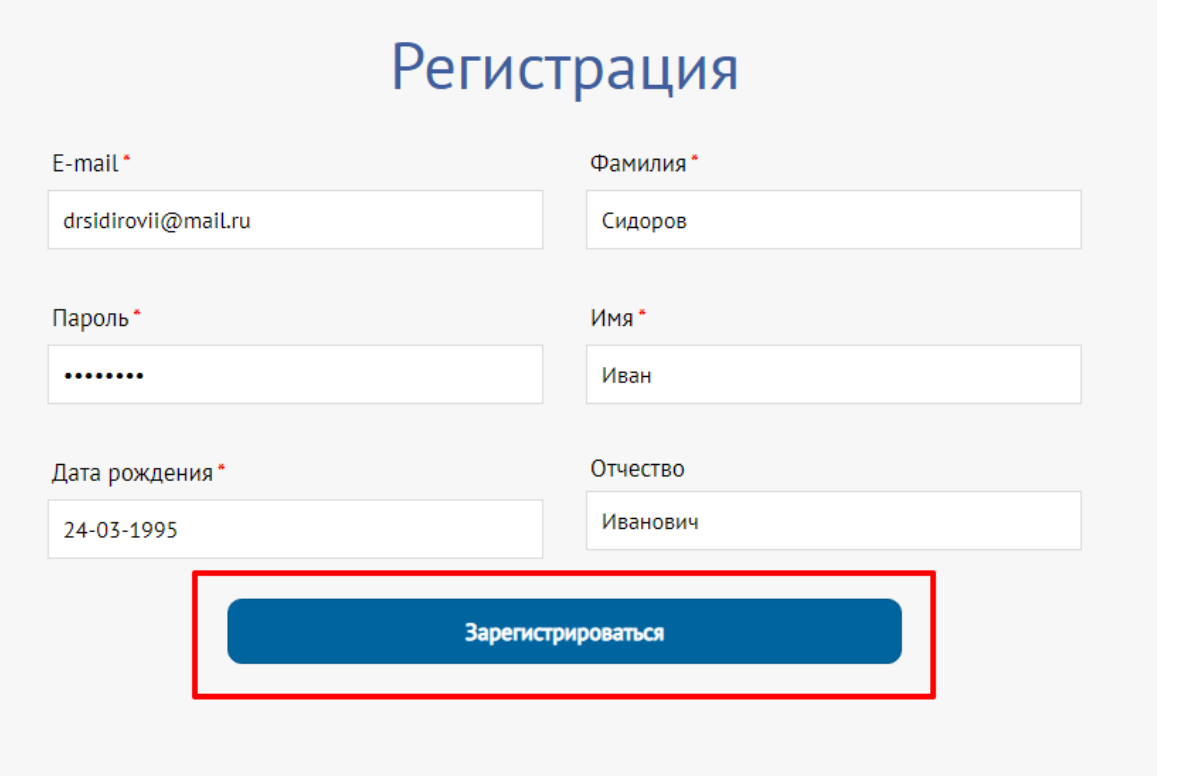

 На указанный при регистрации адрес придет письмо со ссылкой для подтверждения регистрации

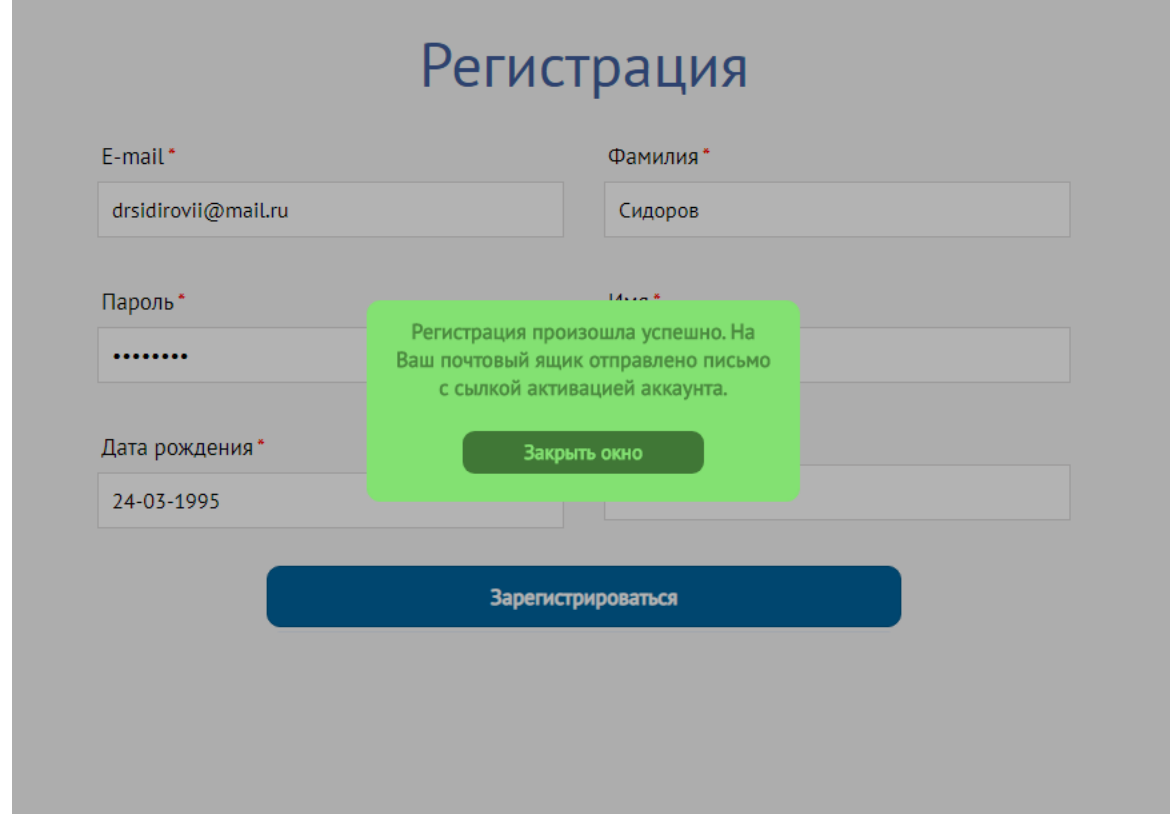

Для подтверждения регистрации перейдите по ссылке, указанной в письме

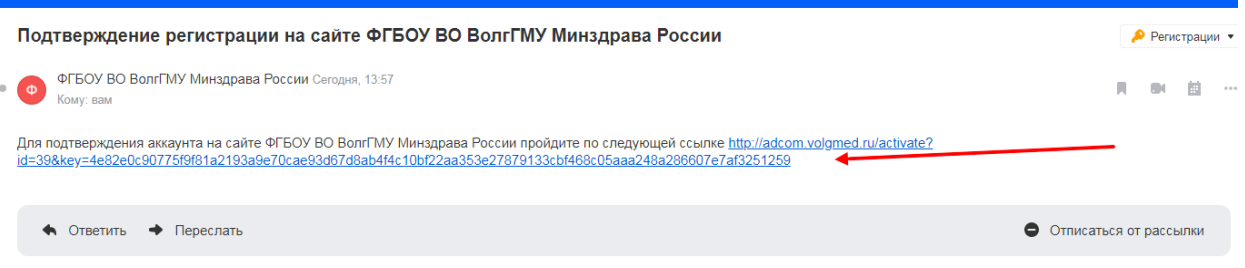

После перехода по ссылке для подтверждения аккаунта Вы увидите такое сообщение:

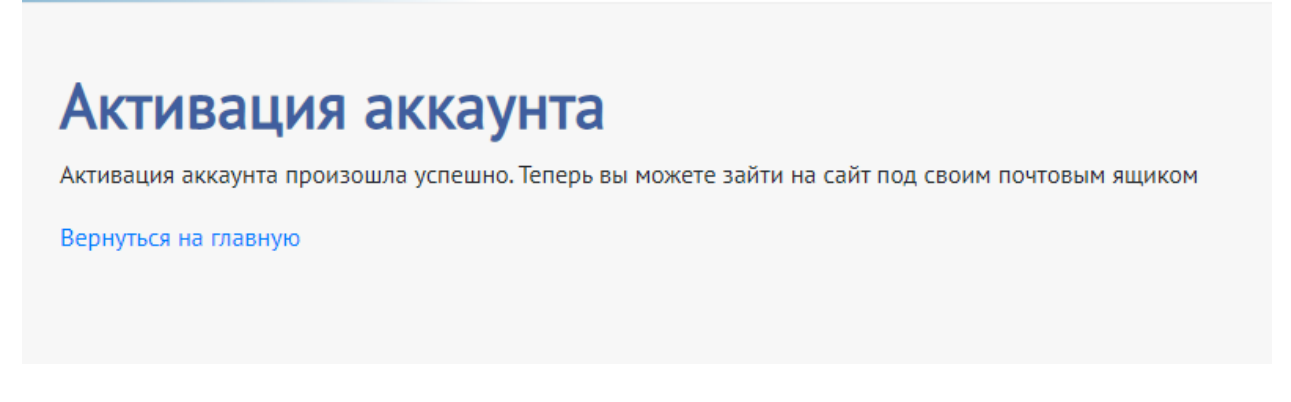

Нажмите на ссылку «Вернуться на главную» и пройдите процедуру авторизации,

набрав Ваш e-mail и пароль, под которым Вы зарегистрировались.

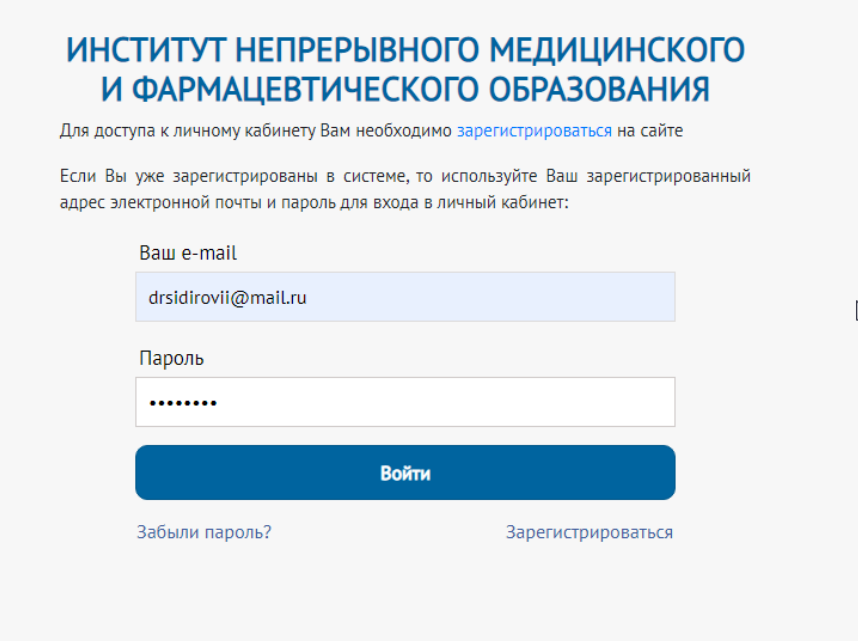

*Если Вы забыли пароль или не можете войти под существующим - появляется сообщение о том, что пароль неверный - нажмите «Забыли пароль?» и укажите адрес электронной почты как при регистрации. Далее Вам придет сообщение с временным паролем, который Вы можете изменить.*

 После успешного входа Вам необходимо заполнить подробную анкету и прикрепить сканированные копии документов. Данная процедура является частью регистрации и проводится однократно.

В появившемся окне необходимо указать гражданство

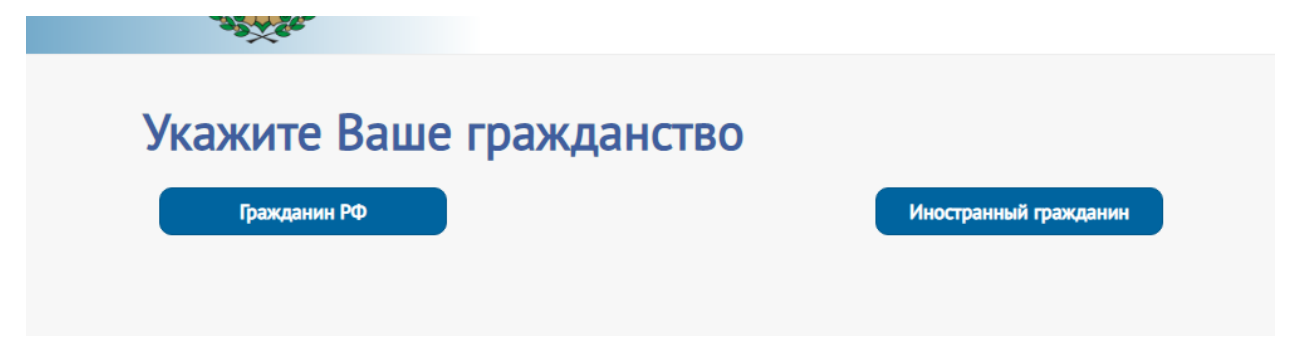

 После этого внимательно заполните все поля анкеты и ознакомьтесь с условиями соглашения на обработку персональных данных и локальными нормативными актами, регламентирующими обучение по программам дополнительного профессионального образования (ДПО), после этого поставив флаг согласия. Пример заполнения анкеты представлен ниже.

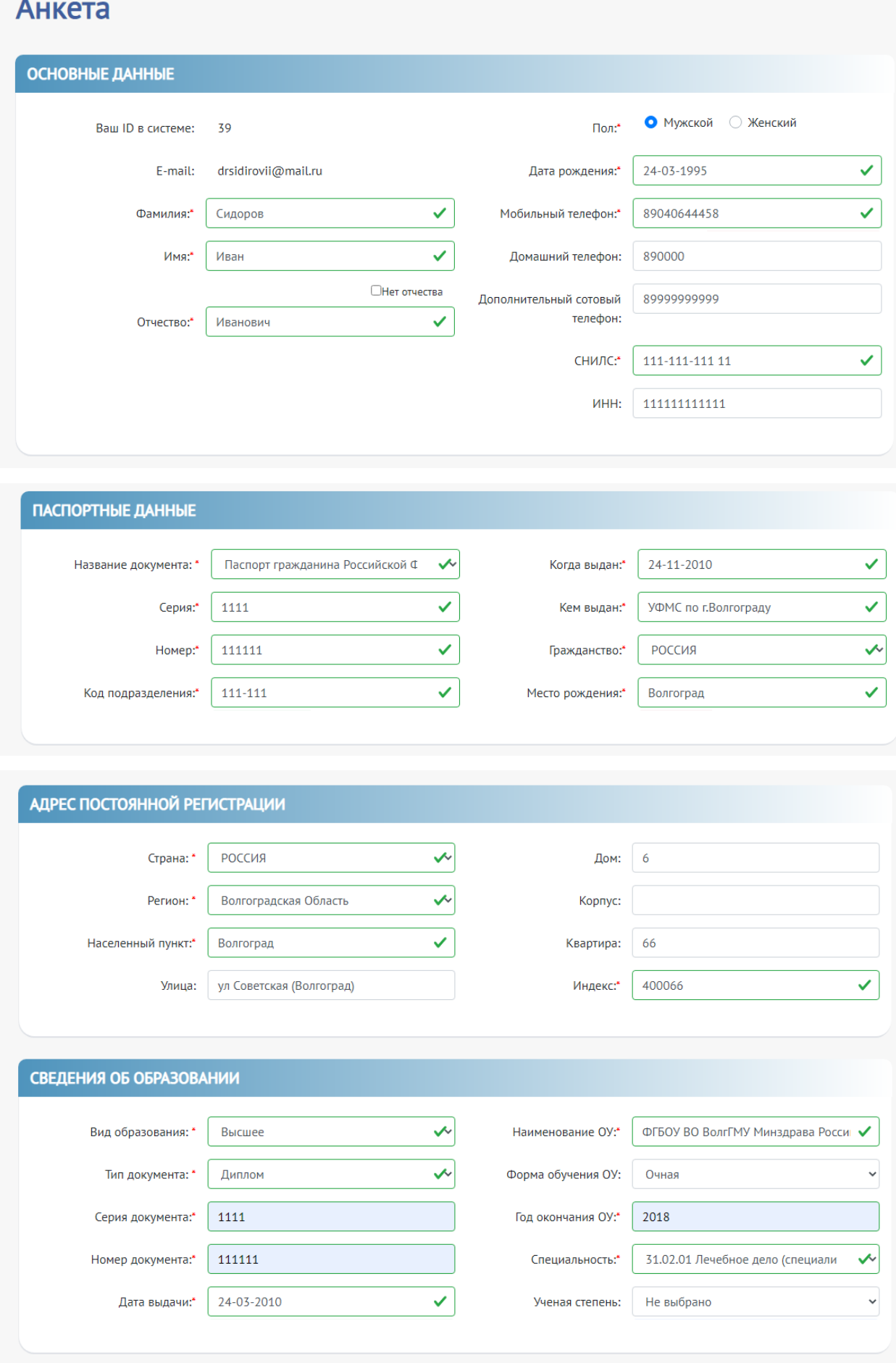

*Вам необходимо подгрузить указанные файлы:*

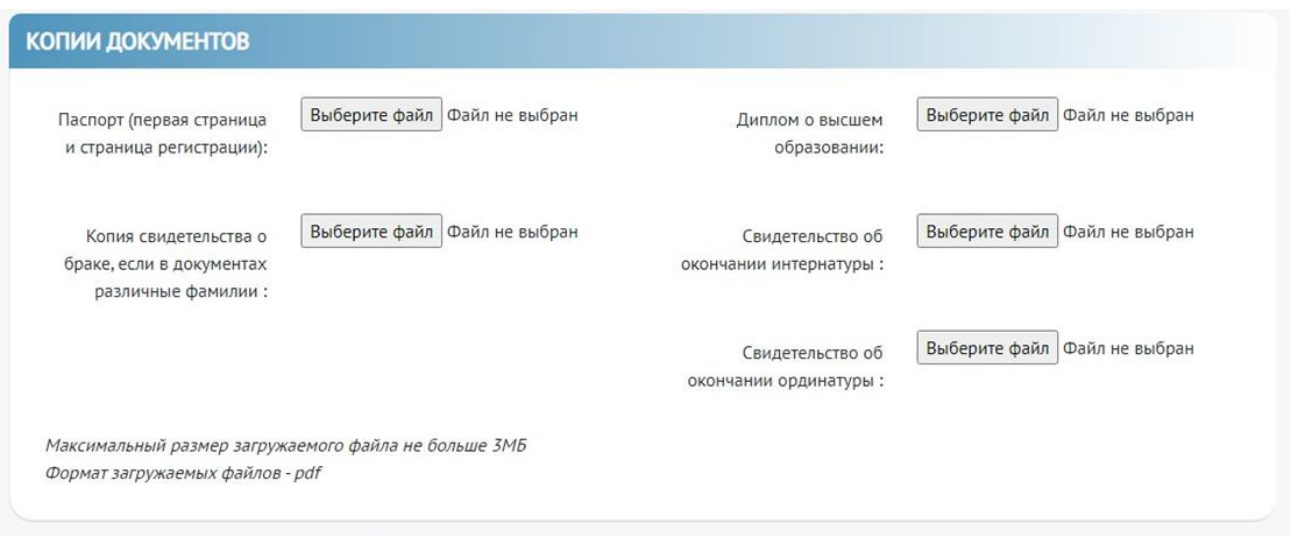

# *В раздел «Дополнительные файлы» Вы можете добавить свидетельство об*

# *аккредитации.*

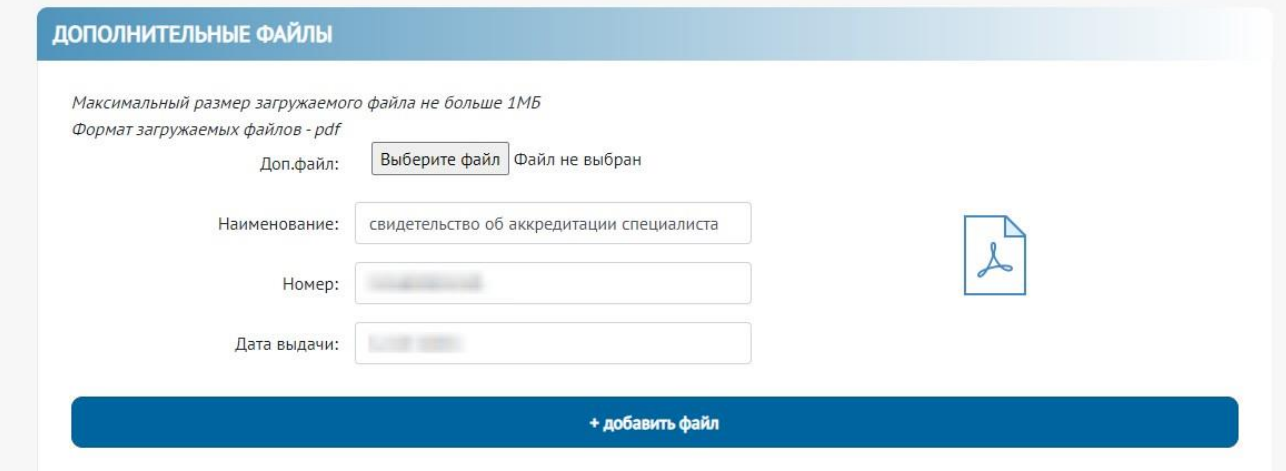

# *Обратите внимание на максимальный объем загружаемого файла.*

### *Поставить отметки согласия*

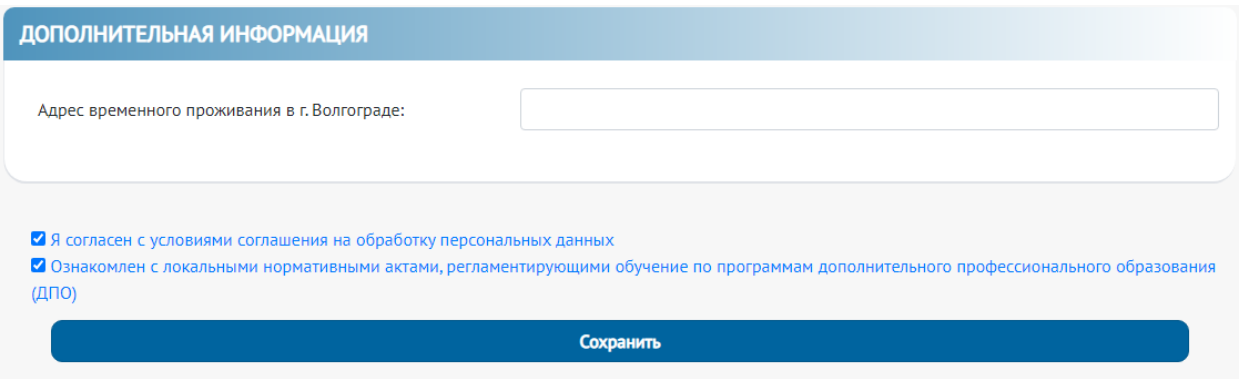

 После заполнения всех полей анкеты и загрузки сканов документов нажмите кнопку «Сохранить».

*Будьте внимательны при заполнении анкеты! Изменить указанные данные после сохранения самостоятельно невозможно!*

 Далее перейдите во вкладку «Дополнительные специальности» и заполните информацию о дополнительных специальностях (если они есть). После этого заполните вкладку «Сведения о работе». В данной вкладке достаточно указать последнее место работы и дополнять информацию далее по необходимости.

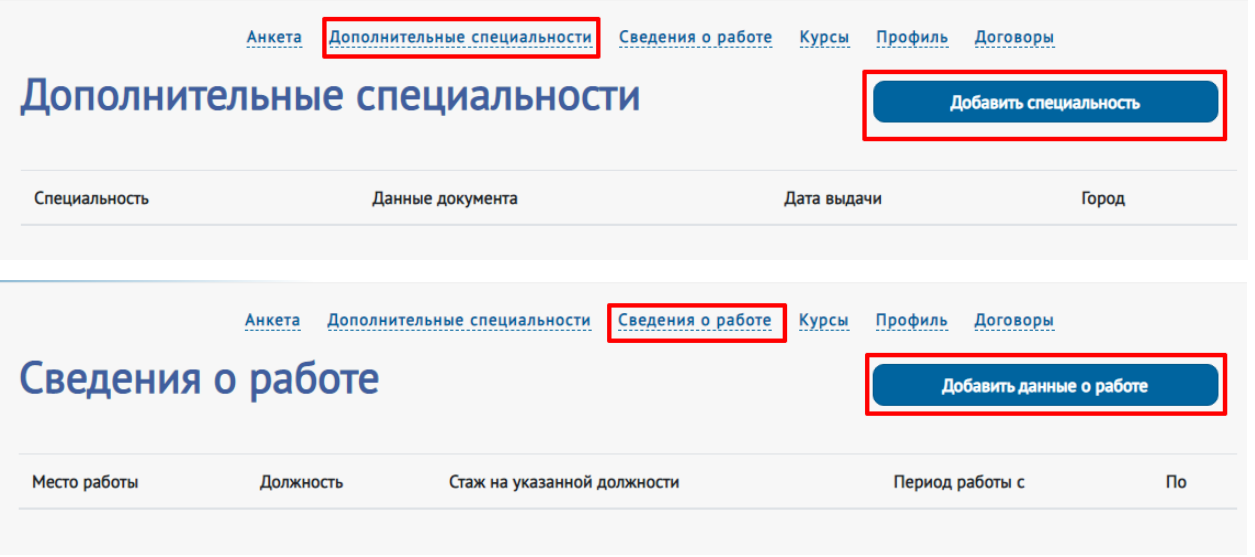

*Обращаем Ваше внимание на факт того, что пользователь несет персональную ответственность за предоставление достоверных данных. В случае внесения ошибочной анкетной информации и ее сохранения пользователь не имеет возможности ее скорректировать. Любое изменение анкетных данных возможно через обращение на электронную почту [fuvnmo@yandex.ru](mailto:fuvnmo@yandex.ru) с обязательным указанием в теме письма «Личный кабинет\_ИНМФО\_коррекция».*

 После заполнения всей информации Вы можете приступать к выбору курсов обучения перейдя на вкладку «Курсы»

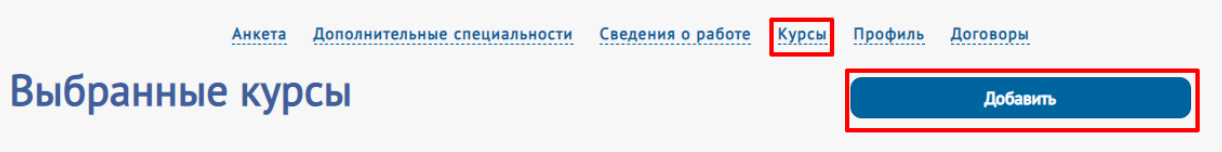

 После нажатия кнопки «Добавить» Вам откроется список доступных курсов. Для формирования заявки на обучения выберите интересующий курс и справа от названия нажмите на стрелку. Вам откроется информация о курсе, где нужно поставить галочку возле даты проведения цикла. После этого нажмите кнопку «Добавить»:

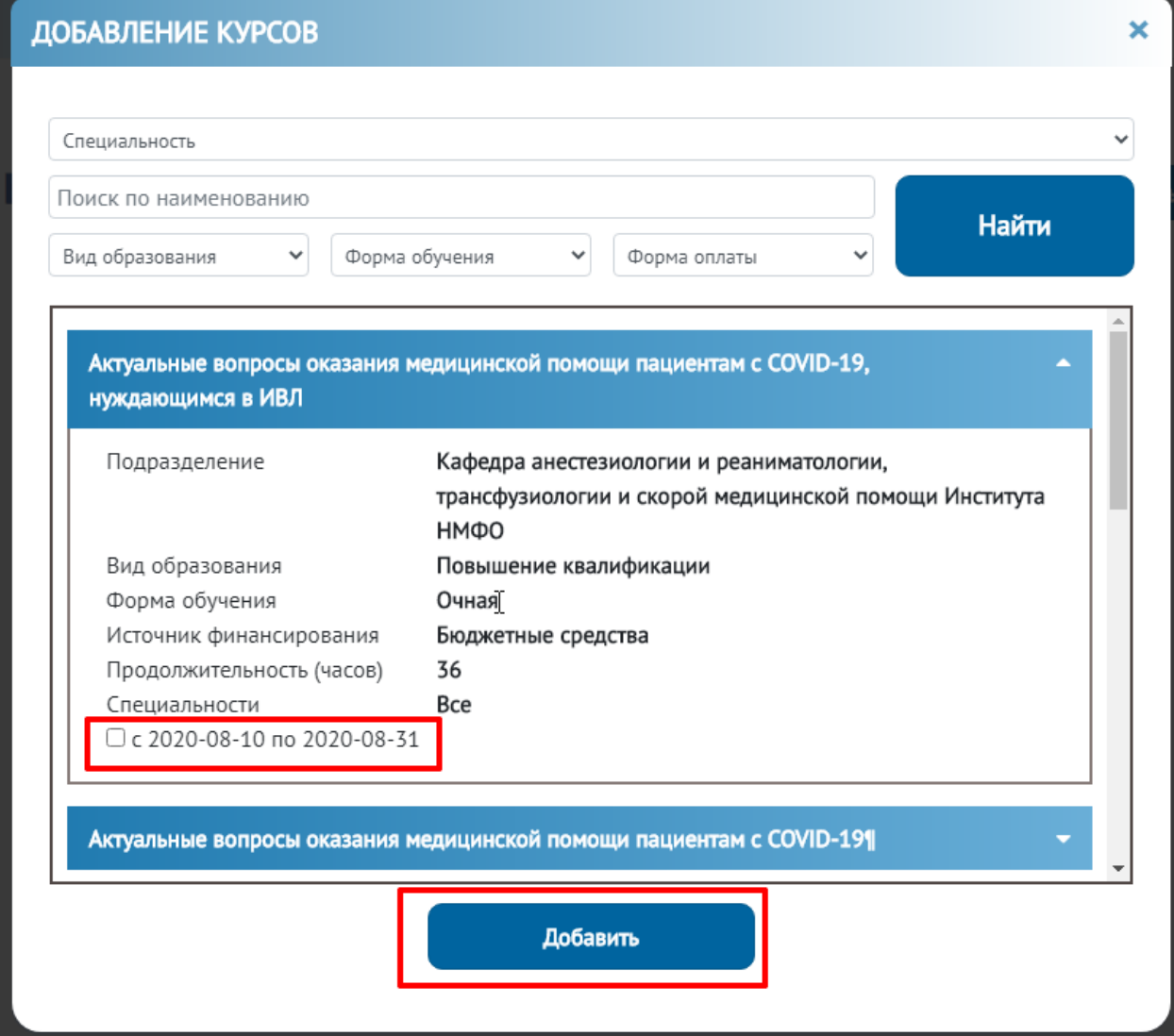

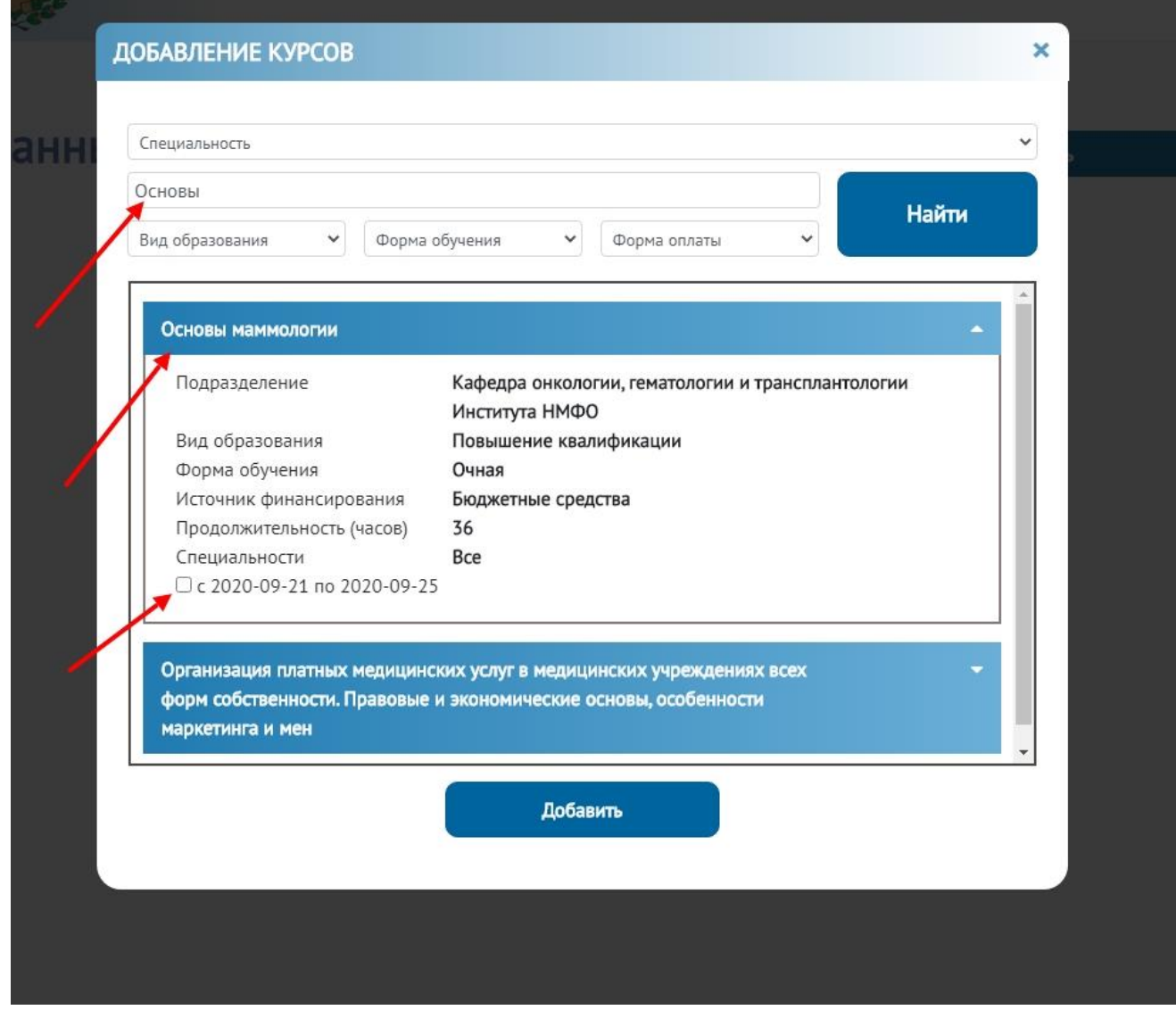

Также Вы можете найти желаемый цикл по названию, введя его частично или полностью в специальную форму и выбрать цикл. Остальные фильтры не использовать.

 Подготовьте комплект документов на рассмотрение куратору цикла. В появившемся окне нажмите на кнопку «Скачать шаблон» и последовательно скачайте 3 документа (1). Их необходимо распечатать, подписать и загрузить на данную страницу в соответствующие строки, нажав на кнопку «Загрузить» (2). Дополнительно загрузите в соответствующее окно оформленную надлежащим образом заявку с Портала НМФО [https://edu.rosminzdrav.ru/.](https://edu.rosminzdrav.ru/) После того, как все документы будут загружены, Вам необходимо нажать кнопку «Отправить заявку» (3).

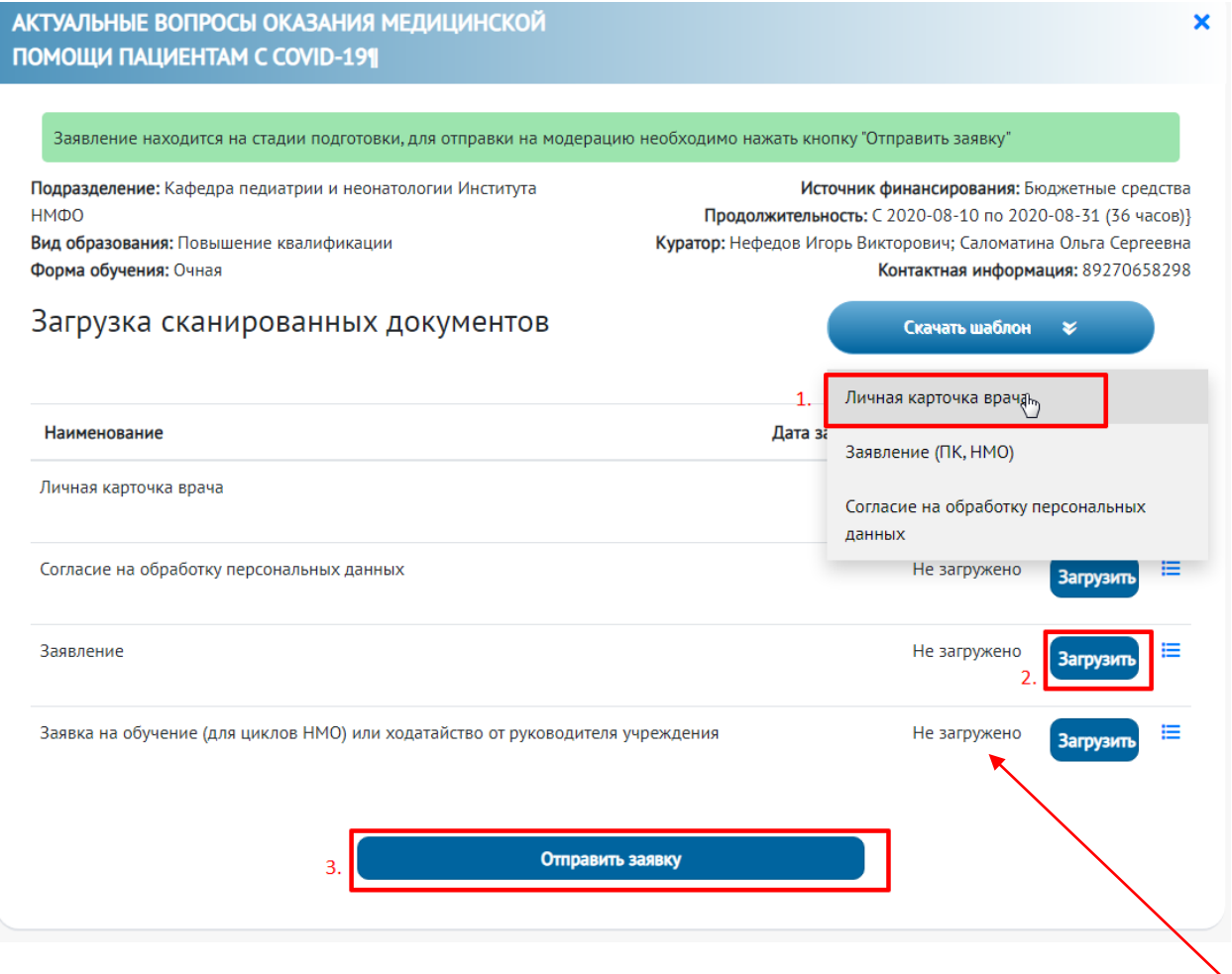

Если Вы обучаетесь **на внебюджетной основе и не на цикле НМО данное поле** оставляете пустым

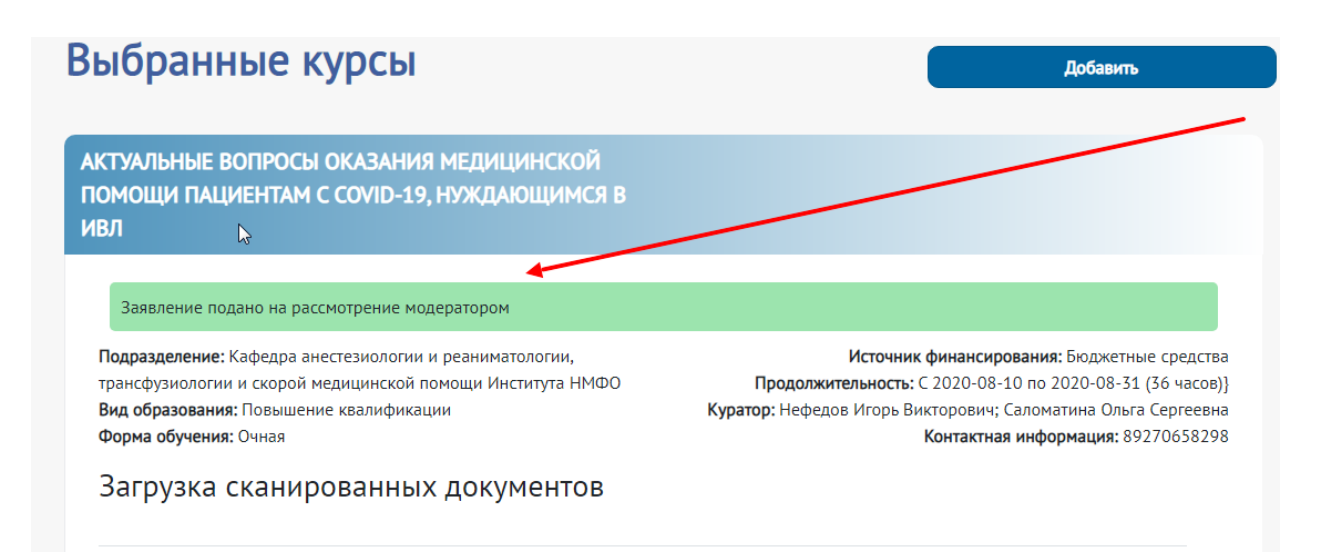

 Далее Ваша заявка попадает на рассмотрение куратору цикла. После изменения статуса заявки в случае ее одобрения или отклонения, или возврата для редактирования, Вам на почту придет оповещение об изменении статуса заявки:

Ī.

ФГБОУ ВО ВолгГМУ Минздрава России. Изменение статуса Вашей заявки в личном кабинете

ФГБОУ ВО ВолгГМУ Минздрава России Сегодня, 14:40 Кому: вам Статус Вашей заявки изменен.

Просмотреть Вашу заявку

 После того, как Ваша заявка будет обработана и одобрена, в течение трех дней Вам на почту придет сообщение с доступом в личный кабинет на сайте e.volgmed.ru *(отдельно сохраните логин и пароль для сайта e.volgmed.ru, для Вас он будет общий на все программы обучения Института НМФО),* а также сообщение о доступности материалов выбранного Вами курса

### Доступ в личный кабинет на сайте e.volgmed.ru

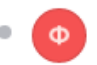

ФГБОУ ВО ВолгГМУ Минздрава России Сегодня, 14:47 Кому: вам

Уважаемый слушатель! Вам доступен личный кабинет на сайте e.volgmed.ru Логин: р09324 Пароль: uy3z3F\*

Личный кабинет является инструментом доступа к материалам циклов обучения.

В течение трех рабочих дней о доступности материалов конкретного цикла Вы сможете узнать:

- зайдя на сайт e.volgmed.ru (вы увидите в личном кабинете доступный курс)

- получив оповещение на электронную почту, указанную при регистрации.

При возникших вопросах можно обратиться:

- по телефону: +78442385366
- по адресу: fuvnmo@yandex.ru

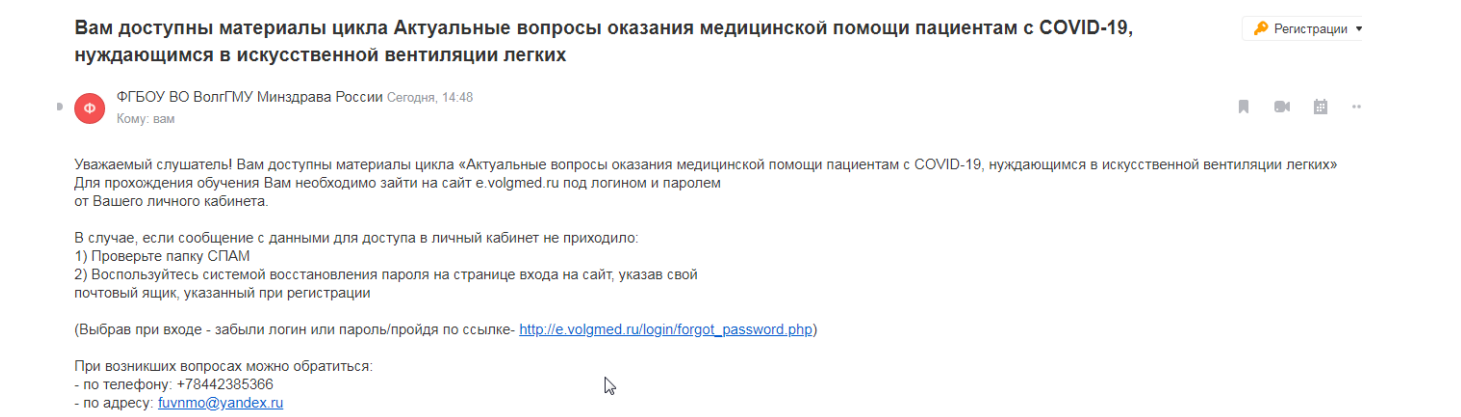

- Далее необходимо освоить образовательные материалы открытого для Вас курса на сайте e.volgmed.ru
- После успешного освоения образовательных материалов и окончания срока обучения Вы можете уточнить готовность Вашего удостоверения о повышении квалификации и способах его получения по телефону (8442)38-53-66

Дополнительно отправлять документы в печатном виде или на электронную почту не нужно.

# **Если Вы обучаетесь на внебюджетной основе (плательщик – физическое**

**лицо)**

Куратор цикла формирует для Вас договор на оплату, который появляется в Вашем личном кабинете во вкладке «Договоры».

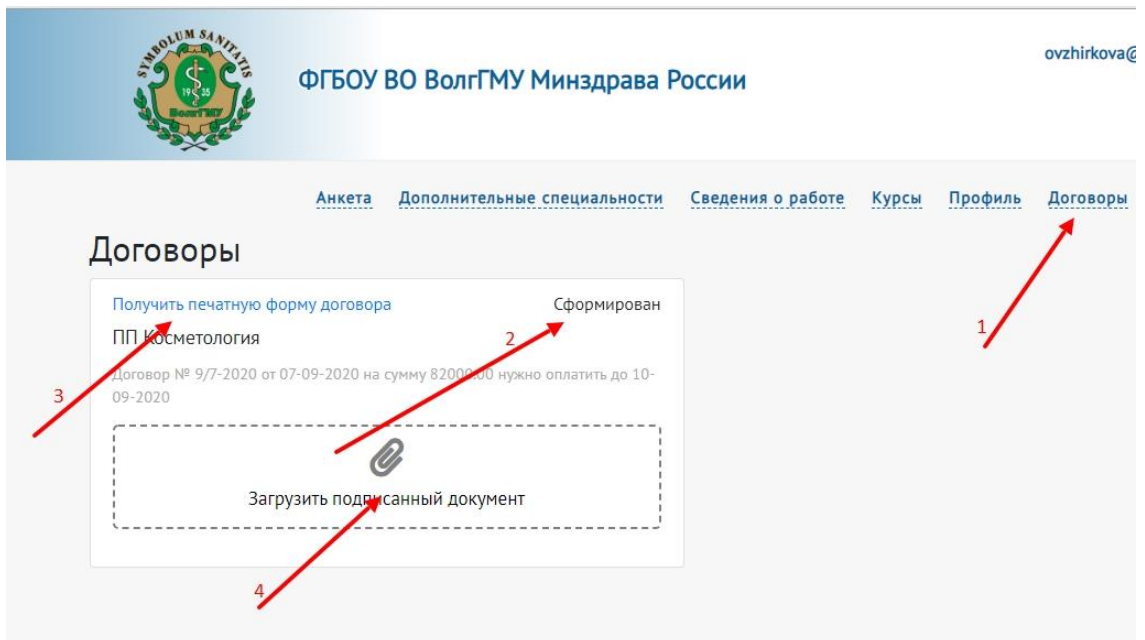

После того, как договор сформирован, у слушателя в личном кабинете (его видно в разделе "Договоры" [стрелка № 1] – появляется статус "Сформирован" [стрелка №2]). Вам необходимо получить актуальную версию договора у куратора цикла. **Скачивать печатную форму договора [стрелка № 3] на сегодняшний день не нужно (изменились реквизиты)!** Полученный от куратора договор Вам необходимо распечатать и подписать. Далее - загрузить сканированный вариант подписанного документа [стрелка № 4] в соответствующее поле. После проверки договора куратором цикла и одобрения загруженной копии в данном окне изменится статус договора на «Одобрен, не оплачен» и появится кнопка «Оплатить online». При нажатии на кнопку «Оплатить online» Вы будете переадресованы с нашего сайта на страницу банкапартнера для ввода данных банковской карты. **Наш сайт не требует данных Вашей банковской карты и не хранит эти данные.** После успешной оплаты статус договора изменится на «Оплачен».

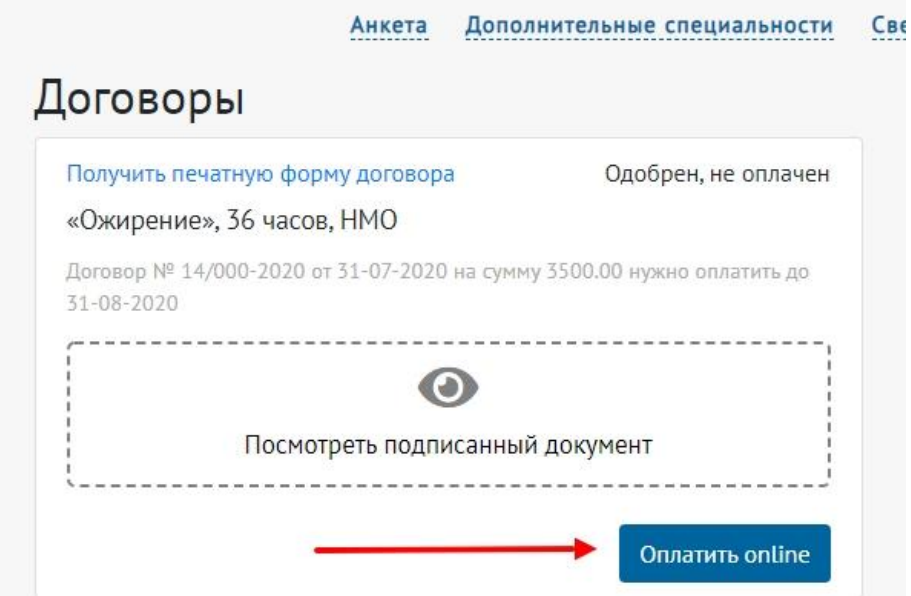

**Если Вы обучаетесь на внебюджетной основе (плательщик – юридическое лицо или за счет средств ТФОМС), то Вам необходимо обратиться к куратору цикла для заключения договора в традиционной форме.**

**В случае возникновения вопросов по работе в системе Вы можете обратиться** 

**по телефону: 8-927-065-82-98** 

**по почте: [fuvnmo@yandex.ru](mailto:fuvnmo@yandex.ru)**

## **Дополнительная информация**

# **Алгоритм для врачей, планирующих обучение по циклам COVID-19**

- 1. Скачать заявку на цикл с Портала НМФО (edu.rosminzdrav.ru), подписать и поставить печать по месту работы.
- 2. Зарегистрировать личный кабинет слушателя Института НМФО согласно предложенной инструкции, оформить заявку на цикл.
- 3. Освоить в полном объеме образовательные модули на e.volgmed.ru.
- 4. После окончания цикла уточнить готовность удостоверения о повышении квалификации по телефону (8442)38-53-66.

# Сброс пароля

Введите свой e-mail, и мы вышлем для Вас новый временный пароль, с помощью которого, Вы сможете зайти на сайт и установить новый.

E-mail

Сбросить пароль

Авторизация

#### Восстановление доступа на сайт ФГБОУ ВО ВолгГМУ Минздрава России

ФГБОУ ВО ВолгГМУ Минздрава России Сегодня, 14:05 Кому: вам

Для Вашего аккаунта была запрошена процедура восстановления доступа. Мы сформировали временный пароль "AXK9ICP". Воспользуйтесь им, чтобы войти в свой профиль и установить новый пароль.

Если Вы не запрашивали формирование временного пароля - просто удалите это письмо. Ваш прежний пароль действует.